֚֬

# **Lab 1.5.1: Cabling a Network and Basic Router Configuration**

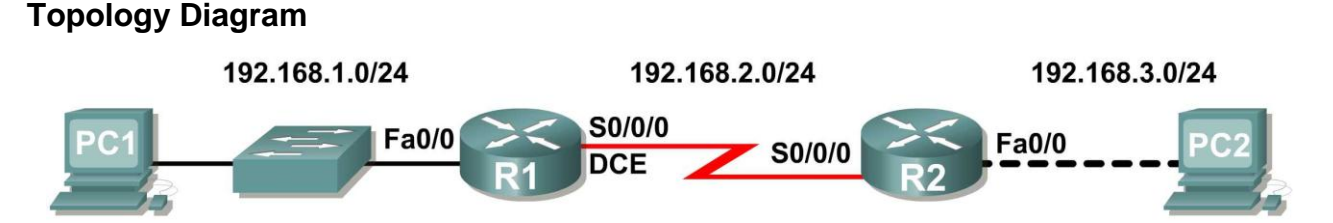

# **Addressing Table**

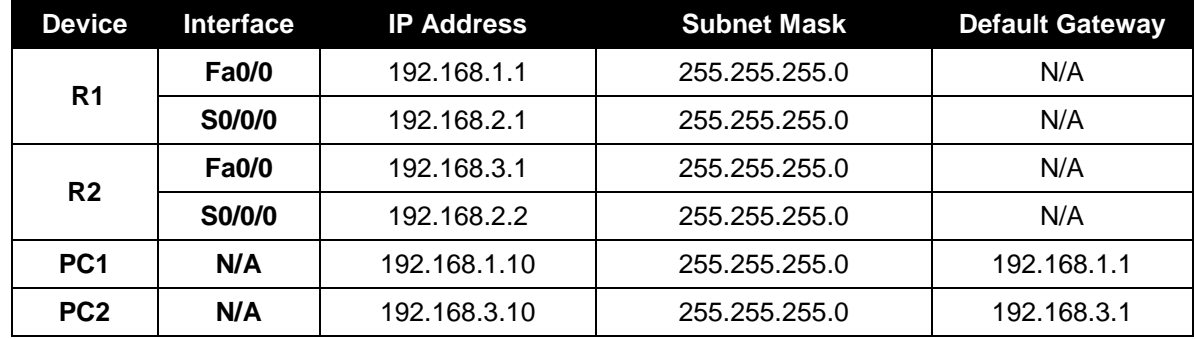

# **Learning Objectives**

Upon completion of this lab, you will be able to:

- Cable devices and establish console connections.
- Erase and reload the routers.
- Perform basic IOS command line interface operations.
- Perform basic router configuration.
- Verify and test configurations using show commands, ping and traceroute.  $\bullet$
- Create a startup configuration file.  $\bullet$
- Reload a startup configuration file.
- $\bullet$ Install a terminal emulation program.

## **Scenario**

In this lab activity, you will review previously learned skills including cabling devices, establishing a console connection, and basic IOS command line interface operation and configuration commands. You will also learn to save configuration files and capture your configurations to a text file. The skills presented in this lab are essential to completing the rest of the labs in this course. However, you may substitute the shorter version, **Lab 1.5.2: Basic Router Configuration**, if your instructor determines that you are proficient in the essential skills reviewed in this lab.

## **Task 1: Cable the Ethernet Links of the Network.**

Cable the Ethernet links for a network that is similar to the one in the Topology Diagram. The output used in this lab is from Cisco 1841 routers. But you can use any current router in your lab as long as it has the required interfaces as shown in the topology. A simple way to identify the available interfaces on a router is by entering the **show ip interface brief** command.

Which of the devices in the Topology Diagram require an Ethernet cable between them?

## **Step 1: Connect the R1 Router to the S1 Switch.**

\_\_\_\_\_\_\_\_\_\_\_\_\_\_\_\_\_\_\_\_\_\_\_\_\_\_\_\_\_\_\_\_\_\_\_\_\_\_\_\_\_\_\_\_\_\_\_\_\_\_\_\_

Use a straight-through Ethernet cable to connect the FastEthernet 0/0 interface of the R1 router to the FastEthernet 0/1 interface on the S1 switch.

What color is the link status light next to the FastEthernet 0/0 interface on R1?

What color is the link status light next to the FastEthernet 0/1 interface on S1?

## **Step 2: Connect PC1 to the S1 Switch.**

Use a straight-through Ethernet cable to connect the network interface card (NIC) of PC1 to the FastEthernet 0/2 Interface of the S1 switch.

What color is the link status light next to the NIC interface on PC1?

What color is the link status light next to the FastEthernet 0/2 interface on S1?

If the link status lights are not green, wait a few moments for the link between the two devices to become established. If the lights do not turn green after a few moments, check that you are using a straightthrough Ethernet cable and that the power is on for the S1 switch and PC1.

### **Step 3: Connect PC2 to the R2 Router.**

Use a crossover Ethernet cable to connect the FastEthernet 0/0 interface of the R2 router to the NIC of PC2. Because there is no switch between PC2 and the R2 router, a crossover cable is required for a direct link between the PC and the router.

What color is the link status light next to the NIC interface on PC2? \_\_\_\_\_\_\_\_\_\_

What color is the link status light next to the FastEthernet 0/0 interface on R2?

## **Task 2: Cable the Serial Link between the R1 and R2 Routers.**

In a real-world WAN connection, the customer premises equipment (CPE), which is often a router, is the data terminal equipment (DTE). This equipment is connected to the service provider through a data circuit-terminating equipment (DCE) device, which is commonly a modem or channel service unit (CSU)/ data service unit (DSU). This device is used to convert the data from the DTE into a form acceptable to the WAN service provider.

Unlike the cables in the academy lab setup, the serial cables in the real world are not connected back to back. In a real-world situation, one router might be in New York, while another router might be in Sydney, Australia. An administrator located in Sydney would have to connect to the router in New York through the WAN cloud in order to troubleshoot the New York router.

In the academy labs, devices that make up the WAN cloud are simulated by the connection between the back-to-back DTE-DCE cables. The connection from one router serial interface to another router serial interface simulates the whole circuit cloud.

## **Step 1: Create a null serial cable to connect the R1 router to the R2 router.**

In the academy labs, the WAN connection between routers uses one DCE cable and one DTE cable. The DCE-DTE connection between routers is referred to as a null serial cable. The labs will use one V.35 DCE cable and one V.35 DTE cable to simulate the WAN connection. The V.35 DCE connector is usually a female V.35 (34-pin) connector. The DTE cable has a male V.35 connector. The cables are also labeled as DCE or DTE on the router end of the cable.

The DTE and DCE V.35 cables must be joined together. Holding one of the V.35 ends in each hand, examine the pins and sockets as well as the threaded connectors. Note that there is only one proper way for the cables to fit together. Align the pins on the male cable with the sockets on the female cable and gently couple them. Very little effort should be required to accomplish this. When they are joined, turn the thumbscrews clockwise and secure the connectors.

## **Step 2: Connect the DCE end of the null serial cable to the Serial 0/0/0 interface of the R1 router, and the DTE end of the null serial cable to the Serial 0/0/0 interface of the R2 router.**

Review the information provided below before making these connections.

Before making the connection to one of the routers, examine the connector on the router and the cable. Note that the connectors are tapered to help prevent improper connection. Holding the connector in one hand, orient the cable and router connecters so that the tapers match. Now push the cable connector partially into the router connector. It probably will not go in all the way because the threaded connectors need to be tightened in order for the cable to be inserted completely. While holding the cable in one hand and gently pushing the cable toward the router, turn one of the thumb screws clockwise, 3 or 4 rounds, to start the screws. Now turn the other thumbscrew clockwise, 3 or 4 rounds, to get it started. At this point the cable should be attached sufficiently to free both hands to advance each thumbscrew at the same rate until the cable is fully inserted. Do not over-tighten these connectors.

## **Task 3: Establish a Console connection to the R1 Router.**

The console port is a management port used to provide out-of-band access to a router. It is used to set up the initial configuration of a router and to monitor it.

A rollover cable and an RJ-45 to DB-9 adapter are used to connect a PC to the console port. As you know from your previous studies, terminal emulation software is used to configure the router over the console connection. The Cisco Networking Academy Program recommends using Tera Term. However, you can also use HyperTerminal, which is part of the Windows operating system.

At the end of this lab, the following three appendices are available for your reference concerning these two terminal emulation programs:

- Appendix 1: Installing and Configuring Tera Term for use on Windows XP
- Appendix 2: Configuring Tera Term as the Default Telnet Client in Windows XP
- Appendix 3: Accessing and Configuring HyperTerminal

## **Step 1: Examine the router and locate the RJ-45 connector labeled Console.**

### **Step 2: Examine PC1 and locate a 9-pin male connector serial port.**

It may—or may not—be labeled as COM1 or COM2.

### **Step 3: Locate the console cable.**

Some console cables have an RJ-45 to DB-9 adapter built into one end. Others do not. Locate either a console cable with a built-in adapter or a console cable with a separate RJ-45 to DB-9 adapter attached to one end.

#### **Step 4: Connect the console cable to the router and PC.**

First, connect the console cable to the router console port, an RJ-45 connector. Next, connect the DB-9 end of the console cable to the serial port of PC1.

#### **Step 5: Test router connection.**

- 1. Open your terminal emulation software (HyperTerminal, Tera Term, or other software specified by your instructor).
- 2. Configure the software parameters specific to your applications (see appendices for help).
- 3. Once the terminal window is open, press the **Enter** key. There should be a response from the router. If there is, then the connection has been successfully completed. If there is no connection, troubleshoot as necessary. For example, verify that the router has power. Check the connection to the serial port on the PC and the console port on the router.

## **Task 4: Erase and Reload the Routers.**

**Step 1: Using the HyperTerminal session established in Task 3, enter privileged EXEC mode on R1.**

Router>**enable** Router#

#### **Step 2: Erase the configuration.**

To clear the configuration, issue the **erase startup-config** command. Confirm the objective when prompted, and answer **no** if asked to save changes. The result should look something like this:

```
Router#erase startup-config
Erasing the nvram filesystem will remove all files! Continue? [confirm]
[OK]Erase of nvram: complete
Router#
```
### **Step 3: Reload the configuration.**

When the prompt returns, issue the **reload** command. Confirm the objective when prompted. After the router finishes the boot process, choose not to use the AutoInstall facility, as shown:

```
Would you like to enter the initial configuration dialog? [yes/no]: no
Would you like to terminate autoinstall? [yes]: 
Press Enter to accept default.
Press RETURN to get started!
```
#### **Step 4: Establish a HyperTerminal Session to R2.**

Repeat Steps 1 through 3 to remove any startup configuration file that may be present.

**Task 5: Understand Command Line Basics.**

**Step 1: Establish a HyperTerminal session to router R1.**

#### **Step 2: Enter privileged EXEC mode.**

```
Router>enable
Router#
```
#### **Step 3: Enter an incorrect command and observe the router response.**

```
Router#comfigure terminal
\mathcal{L}% Invalid input detected at '^' marker.
Router#
```
Command line errors occur primarily from typing mistakes. If a command keyword is incorrectly typed, the user interface uses the caret symbol (^) to identify and isolate the error. The ^ appears at or near the point in the command string where an incorrect command, keyword, or argument was entered.

### **Step 4: Correct the previous command.**

If a command is entered incorrectly, and the **Enter** key is pressed, the **Up Arrow** key on the keyboard can be pressed to repeat the last command. Use the **Right Arrow** and **Left Arrow** keys to move the cursor to the location where the mistake was made. Then make the correction. If something needs to be deleted, use the **Backspace** key. Use the directional keys and the **Backspace** key to correct the command to **configure terminal**, and then press **Enter**.

```
Router#configure terminal
Enter configuration commands, one per line. End with CNTL/Z.
Router(config)#
```
**Step 5: Return to privileged EXEC mode with the exit command.**

```
Router(config)#exit
%SYS-5-CONFIG_I: Configured from console by console
Router#
```
#### **Step 6: Examine the commands that are available for privileged EXEC mode.**

A question mark, **?**, can be entered at the prompt to display a list of available commands.

```
Router#?
Exec commands:
 <1-99> Session number to resume
 clear Reset functions
 clock Manage the system clock
  configure Enter configuration mode
  connect Open a terminal connection
             copy Copy from one file to another
            Debugging functions (see also 'undebug')
 copy Copy from one<br>
debug Debugging func<br>
delete Delete a file<br>
dir List files on
             List files on a filesystem
   disable Turn off privileged commands
  disconnect Disconnect an existing network connection
  enable Turn on privileged commands
 erase Erase a filesystem
 exit Exit from the EXEC
 logout Exit from the EXEC
 no Disable debugging informations
 ping Send echo messages
 reload Halt and perform a cold restart
 resume Resume an active network connection<br>setup Run the SETUP command facility
            Run the SETUP command facility
  show Show running system information
 --More--
```
Notice the  $-\text{More--}$  at the bottom of the command output. The  $-\text{More--}$  prompt indicates that there are multiple screens of output. When a --More-- prompt appears, press the **Spacebar** to view the next available screen. To display only the next line, press the **Enter** key. Press any other key to return to the prompt.

### **Step 7: View output.**

View the rest of the command output by pressing the **Spacebar**. The remainder of the output will appear where the --More-- prompt appeared previously.

```
 telnet Open a telnet connection
 traceroute Trace route to destination
 undebug Disable debugging functions (see also 'debug')
 vlan Configure VLAN parameters
write Write running configuration to memory, network, or terminal
```
**Step 8: Exit privileged EXEC mode with the exit command.** 

Router#**exit**

The following output should be displayed:

```
Router con0 is now available
```
Press RETURN to get started.

#### **Step 9: Press the Enter key to enter user EXEC mode.**

The Router> prompt should be visible.

#### **Step 10: Type an abbreviated IOS command.**

IOS commands can be abbreviated, as long as enough characters are typed for the IOS to recognize the unique command.

Enter only the character **e** at the command prompt and observe the results.

```
Router>e
% Ambiguous command: "e"
Router>
```
Enter **en** at the command prompt and observe the results.

```
Router>en
Router#
```
The abbreviated command **en** contains enough characters for the IOS to distinguish the **enable** command from the **exit** command.

## **Step 11: Press the Tab key after an abbreviated command to use auto-complete.**

Typing an abbreviated command, such as **conf**, followed by the **Tab** key completes a partial command name. This functionality of the IOS is called auto-complete. Type the abbreviated command **conf**, press the **Tab** key, and observe the results.

Router#**conf** Router#**configure**

This auto-complete feature can be used as long as enough characters are typed for the IOS to recognize the unique command.

### **Step 12: Enter IOS commands in the correct mode.**

IOS commands must be entered in the correct mode. For example, configuration changes cannot be made while in privileged EXEC mode. Attempt to enter the command hostname **R1** at the privileged EXEC prompt and observe the results.

```
Router#hostname R1
\mathcal{L}^{\mathcal{A}} and \mathcal{L}^{\mathcal{A}} and \mathcal{L}^{\mathcal{A}}% Invalid input detected at '^' marker.
Router#
```
## **Task 6: Perform Basic Configuration of Router R1.**

**Step 1: Establish a HyperTerminal session to router R1.**

**Step 2: Enter privileged EXEC mode.**

```
Router>enable
Router#
```
#### **Step 3: Enter global configuration mode.**

```
Router#configure terminal
Enter configuration commands, one per line. End with CNTL/Z.
Router(config)#
```
#### **Step 4: Configure the router name as R1.**

Enter the command **hostname R1** at the prompt.

```
Router(config)#hostname R1
R1(config)#
```
**Step 5: Disable DNS lookup with the no ip domain-lookup command.**

R1(config)#**no ip domain-lookup** R1(config)#

Why would you want to disable DNS lookup in a lab environment?

\_\_\_\_\_\_\_\_\_\_\_\_\_\_\_\_\_\_\_\_\_\_\_\_\_\_\_\_\_\_\_\_\_\_\_\_\_\_\_\_\_\_\_\_\_\_\_\_\_\_\_\_\_\_\_\_\_\_\_\_\_\_\_\_\_\_\_\_\_\_\_\_\_\_\_\_\_\_\_\_\_\_\_ \_\_\_\_\_\_\_\_\_\_\_\_\_\_\_\_\_\_\_\_\_\_\_\_\_\_\_\_\_\_\_\_\_\_\_\_\_\_\_\_\_\_\_\_\_\_\_\_\_\_\_\_\_\_\_\_\_\_\_\_\_\_\_\_\_\_\_\_\_\_\_\_\_\_\_\_\_\_\_\_\_\_\_ What would happen if you disabled DNS lookup in a production environment?

## **Step 6: Configure an EXEC mode password.**

Configure an EXEC mode password using the **enable secret** *password* command. Use **class** for the *password*.

\_\_\_\_\_\_\_\_\_\_\_\_\_\_\_\_\_\_\_\_\_\_\_\_\_\_\_\_\_\_\_\_\_\_\_\_\_\_\_\_\_\_\_\_\_\_\_\_\_\_\_\_\_\_\_\_\_\_\_\_\_\_\_\_\_\_\_\_\_\_\_\_\_\_\_\_\_\_\_\_\_\_\_ \_\_\_\_\_\_\_\_\_\_\_\_\_\_\_\_\_\_\_\_\_\_\_\_\_\_\_\_\_\_\_\_\_\_\_\_\_\_\_\_\_\_\_\_\_\_\_\_\_\_\_\_\_\_\_\_\_\_\_\_\_\_\_\_\_\_\_\_\_\_\_\_\_\_\_\_\_\_\_\_\_\_\_

R1(config)#**enable secret class** R1(config)#

The **enable secret** command is used to provide an additional layer of security over the **enable password** command. The **enable secret** command provides better security by storing the **enable secret** password using a non-reversible cryptographic function. The added layer of security encryption provides is useful in environments where the password crosses the network or is stored on a TFTP server. When both the **enable password** and **enable secret** passwords are configured, the router expects the password as defined in the **enable secret** command. In this case, the router ignores the password defined in the **enable password** command.

### **Step 7: Remove the enable password.**

Because the **enable secret** is configured, the **enable password** is no longer necessary. IOS commands can be removed from the configuration using the **no** form of the command.

R1(config)#**no enable password** R1(config)#

**Step 8: Configure a message-of-the-day banner using the banner motd command.**

```
R1(config)#banner motd &
Enter TEXT message. End with the character '&'.
********************************
   !!!AUTHORIZED ACCESS ONLY!!!
********************************
&
R1(config)#
```
When does this banner display?

Why should every router have a message-of-the-day banner?

### **Step 9: Configure the console password on the router.**

Use **cisco** as the password. When you are finished, exit from line configuration mode.

```
R1(config)#line console 0
R1(config-line)#password cisco
R1(config-line)#login
R1(config-line)#exit
R1(config)#
```
\_\_\_\_\_\_\_\_\_\_\_\_\_\_\_\_\_\_\_\_\_\_\_\_\_\_\_\_\_\_\_\_\_\_\_\_\_\_\_\_\_\_\_\_\_\_\_\_\_\_\_\_\_\_\_\_\_\_\_\_\_\_\_\_\_\_\_\_\_\_\_\_\_\_\_\_\_\_\_\_\_\_\_ \_\_\_\_\_\_\_\_\_\_\_\_\_\_\_\_\_\_\_\_\_\_\_\_\_\_\_\_\_\_\_\_\_\_\_\_\_\_\_\_\_\_\_\_\_\_\_\_\_\_\_\_\_\_\_\_\_\_\_\_\_\_\_\_\_\_\_\_\_\_\_\_\_\_\_\_\_\_\_\_\_\_\_

\_\_\_\_\_\_\_\_\_\_\_\_\_\_\_\_\_\_\_\_\_\_\_\_\_\_\_\_\_\_\_\_\_\_\_\_\_\_\_\_\_\_\_\_\_\_\_\_\_\_\_\_\_\_\_\_\_\_\_\_\_\_\_\_\_\_\_\_\_\_\_\_\_\_\_\_\_\_\_\_\_\_\_ \_\_\_\_\_\_\_\_\_\_\_\_\_\_\_\_\_\_\_\_\_\_\_\_\_\_\_\_\_\_\_\_\_\_\_\_\_\_\_\_\_\_\_\_\_\_\_\_\_\_\_\_\_\_\_\_\_\_\_\_\_\_\_\_\_\_\_\_\_\_\_\_\_\_\_\_\_\_\_\_\_\_\_

#### **Step 10: Configure the password for the virtual terminal lines.**

Use **cisco** as the password. When you are finished, exit from line configuration mode.

R1(config)#**line vty 0 4** R1(config-line)#**password cisco** R1(config-line)#**login** R1(config-line)#**exit** R1(config)#

#### **Step 11: Configure the FastEthernet 0/0 interface with the IP address 192.168.1.1/24.**

```
R1(config)#interface fastethernet 0/0
R1(config-if)#ip address 192.168.1.1 255.255.255.0
R1(config-if)#no shutdown
%LINK-5-CHANGED: Interface FastEthernet0/0, changed state to up
%LINEPROTO-5-UPDOWN: Line protocol on Interface FastEthernet0/0, changed 
state to up
R1(config-if)#
```
**Step 12: Use the description command to provide a description for this interface.**

```
R1(config-if)#description R1 LAN 
R1(config-if)#
```
#### **Step 13: Configure the Serial0/0/0 interface with the IP address 192.168.2.1/24.**

Set the clock rate to 64000.

**Note:** Because the routers in the labs will not be connected to a live leased line, one of the routers will need to provide the clocking for the circuit. This is normally provided to each of the routers by the service provider. To provide this clocking signal in the lab, one of the routers will need to act as the DCE on the connection. This function is achieved by applying the **clock rate 64000** command on the serial 0/0/0 interface, where the DCE end of the null modem cable has been connected. The purpose of the **clock**  rate command is discussed further in Chapter 2, "Static Routes."

```
R1(config-if)#interface serial 0/0/0
R1(config-if)#ip address 192.168.2.1 255.255.255.0
R1(config-if)#clock rate 64000
R1(config-if)#no shutdown
R1(config-if)#
```
**Note:** The interface will not be activated until the serial interface on R2 is configured and activated.

**Step 14: Use the description command to provide a description for this interface.**

```
R1(config-if)#description Link to R2
R1(config-if)#
```
**Step 15: Use the end command to return to privileged EXEC mode.**

```
R1(config-if)#end
R1#
```
### **Step 16: Save the R1 configuration.**

```
Save the R1 configuration using the copy running-config startup-config command.
   R1#copy running-config startup-config
   Building configuration...
   [OK]R1#
```
**Task 7: Perform Basic Configuration of Router R2.**

**Step 1: For R2, repeat Steps 1 through 10 from Task 6.**

**Step 2: Configure the Serial 0/0/0 interface with the IP address 192.168.2.2/24.**

```
R2(config)#interface serial 0/0/0
R2(config-if)#ip address 192.168.2.2 255.255.255.0
R2(config-if)#no shutdown
%LINK-5-CHANGED: Interface Serial0/0/0, changed state to up
%LINEPROTO-5-UPDOWN: Line protocol on Interface Serial0/0/0, changed state 
to up
R2(config-if)#
```
**Step 3: Use the description command to provide a description for this interface.**

```
R1(config-if)#description Link to R1
R1(config-if)#
```
**Step 4: Configure the FastEthernet 0/0 interface with the IP address 192.168.3.1/24.**

```
R2(config-if)#interface fastethernet 0/0
R2(config-if)#ip address 192.168.3.1 255.255.255.0
R2(config-if)#no shutdown
%LINK-5-CHANGED: Interface FastEthernet0/0, changed state to up
%LINEPROTO-5-UPDOWN: Line protocol on Interface FastEthernet0/0, changed 
state to up
R2(config-if)#
```
**Step 5: Use the description command to provide a description for this interface.**

R1(config-if)#**description R2 LAN** R1(config-if)#

**Step 6: Use the end command to return to privileged EXEC mode.**

R2(config-if)#**end** R2#

#### **Step 7: Save the R2 configuration.**

Save the R2 configuration using the **copy running-config startup-config** command,

```
R2#copy running-config startup-config
Building configuration...
[OK]R2#
```
## **Task 8: Configure IP Addressing on the Host PCs.**

## **Step 1: Configure the host PC1.**

Configure the host PC1 that is attached to R1 with an IP address of 192.168.1.10/24 and a default gateway of 192.168.1.1.

## **Step 2: Configure the host PC2.**

Configure the host PC2 that is attached to R2 with an IP address of 192.168.3.10/24 and a default gateway of 192.168.3.1.

## **Task 9: Examine Router show Commands.**

There are many **show** commands that can be used to examine the operation of the router. In both privileged EXEC and user EXEC modes, the command **show ?** provides a list of available **show** commands. The list is considerably longer in privileged EXEC mode than it is in user EXEC mode.

## **Step 1: Examine the show running-config command.**

The **show running-config** command is used to display the contents of the currently running configuration file. From privileged EXEC mode on the R1 router, examine the output of the **show running-config** command. If the –-More-- prompt appears, press the **Spacebar** to view the remainder of the command output.

```
R1#show running-config
!
version 12.3
!
hostname R1
!
!
enable secret 5 $1$AFDd$0HCi0iYHkEWR4cegQdTQu/
!
no ip domain-lookup
!
interface FastEthernet0/0
description R1 LAN
mac-address 0007.eca7.1511
 ip address 192.168.1.1 255.255.255.0
 duplex auto
speed auto
!
interface FastEthernet0/1
 mac-address 0001.42dd.a220
 no ip address
 duplex auto
 speed auto
 shutdown
!
interface Serial0/0/0
 description Link to R2
 ip address 192.168.2.1 255.255.255.0
 clock rate 64000
!
interface Serial0/0/1
 no ip address
```

```
shutdown
!
interface Vlan1
no ip address
shutdown
!
ip classless
!
!
!
!
line con 0
password cisco
line vty 0 4
password cisco
login
!
end
```
## **Step 2: Examine The show startup-config command.**

The **show startup-config** command displays the startup configuration file contained in NVRAM. From privileged EXEC mode on the R1 router, examine the output of the **show startup-config** command. If the –-More-- prompt appears, press the **Spacebar** to view the remainder of the command output.

```
R1#show startup-config
Using 583 bytes
!
version 12.3
!
hostname R1
!
!
no ip domain-lookup
!
interface FastEthernet0/0
 description R1 LAN
 mac-address 0007.eca7.1511
 ip address 192.168.1.1 255.255.255.0
 duplex auto
 speed auto
!
interface FastEthernet0/1
 mac-address 0001.42dd.a220
 no ip address
 duplex auto
 speed auto
 shutdown
!
interface Serial0/0/0
 description Link to R2
 ip address 192.168.2.1 255.255.255.0
 clock rate 64000
!
interface Serial0/0/1
 no ip address
```

```
shutdown
!
interface Vlan1
no ip address
shutdown
!
ip classless
!
!
!
!
line con 0
password cisco
line vty 0 4
password cisco
login
!
end
```
#### **Step 3: Examine the show interfaces command.**

The **show interfaces** command displays statistics for all interfaces configured on the router. A specific interface can be added to the end of this command to display the statistics for only that interface. From privileged EXEC mode on the R1 router, examine the output of the **show interfaces fastEthernet0/0** command. If the –-More-- prompt appears, press the **Spacebar** to view the remainder of the command output.

```
R1# show interfaces fastEthernet 0/0
FastEthernet0/0 is up, line protocol is up (connected)
   Hardware is Lance, address is 0007.eca7.1511 (bia 0002.1625.1bea)
   Description: R1 LAN
   Internet address is 192.168.1.1/24
   MTU 1500 bytes, BW 100000 Kbit, DLY 100 usec, rely 255/255, load 1/255
   Encapsulation ARPA, loopback not set
   ARP type: ARPA, ARP Timeout 04:00:00, 
   Last input 00:00:08, output 00:00:05, output hang never
   Last clearing of "show interface" counters never
   Queueing strategy: fifo
   Output queue :0/40 (size/max)
   5 minute input rate 0 bits/sec, 0 packets/sec
   5 minute output rate 0 bits/sec, 0 packets/sec
      0 packets input, 0 bytes, 0 no buffer
      Received 0 broadcasts, 0 runts, 0 giants, 0 throttles
      0 input errors, 0 CRC, 0 frame, 0 overrun, 0 ignored, 0 abort
      0 input packets with dribble condition detected
      0 packets output, 0 bytes, 0 underruns
      0 output errors, 0 collisions, 1 interface resets
      0 babbles, 0 late collision, 0 deferred
      0 lost carrier, 0 no carrier
      0 output buffer failures, 0 output buffers swapped out
R1#
```
#### **Step 4: Examine the show version command.**

The **show version** command displays information about the currently loaded software version along with hardware and device information. From privileged EXEC mode on the R1 router, examine the output of the **show version** command. If the –-More-- prompt appears, press the **Spacebar** to view the remainder of the command output.

R1#**show version** Cisco IOS Software, 1841 Software (C1841-IPBASE-M), Version 12.3(14)T7, RELEASE SOFTWARE (fc2) Technical Support: http://www.cisco.com/techsupport Copyright (c) 1986-2006 by Cisco Systems, Inc. Compiled Mon 15-May-06 14:54 by pt team

ROM: System Bootstrap, Version 12.3(8r)T8, RELEASE SOFTWARE (fc1)

System returned to ROM by power-on System image file is "flash:c1841-ipbase-mz.123-14.T7.bin" This product contains cryptographic features and is subject to United States and local country laws governing import, export, transfer and use. Delivery of Cisco cryptographic products does not imply third-party authority to import, export, distribute or use encryption. Importers, exporters, distributors and users are responsible for compliance with U.S. and local country laws. By using this product you agree to comply with applicable laws and regulations. If you are unable to comply with U.S. and local laws, return this product immediately.

A summary of U.S. laws governing Cisco cryptographic products may be found at: http://www.cisco.com/wwl/export/crypto/tool/stqrg.html

If you require further assistance please contact us by sending email to export@cisco.com.

Cisco 1841 (revision 5.0) with 114688K/16384K bytes of memory. Processor board ID FTX0947Z18E M860 processor: part number 0, mask 49 2 FastEthernet/IEEE 802.3 interface(s) 2 Low-speed serial(sync/async) network interface(s) 191K bytes of NVRAM. 31360K bytes of ATA CompactFlash (Read/Write)

Configuration register is 0x2102

R1#

### **Step 5: Examine the show ip interface brief command.**

The **show ip interface brief** command displays a summary of the usability status information for each interface. From privileged EXEC mode on the R1 router, examine the output of the **show ip interface brief** command. If the –-More-- prompt appears, press the **Spacebar** to view the remainder of the command output.

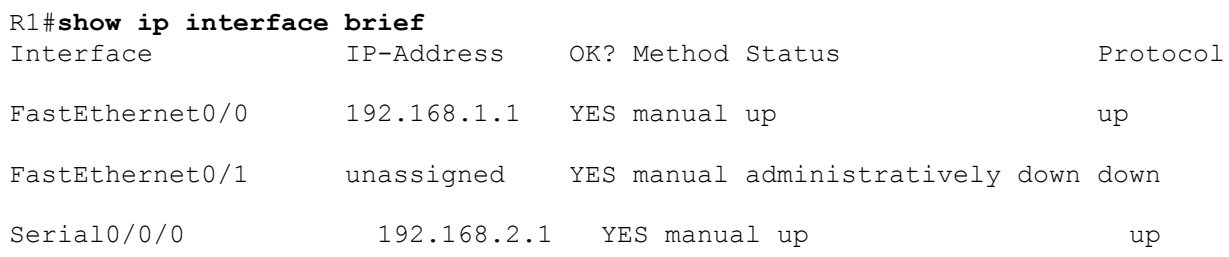

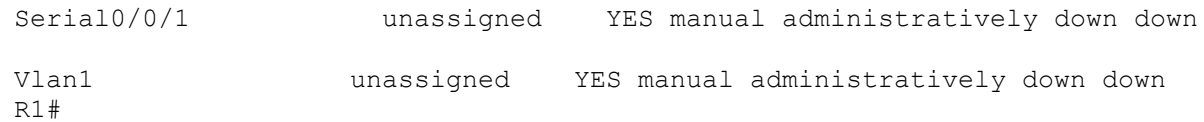

## **Task 10: Using ping.**

The **ping** command is a useful tool for troubleshooting Layers 1 though 3 of the OSI model and diagnosing basic network connectivity. This operation can be performed at either the user or privileged EXEC modes. Using **ping** sends an Internet Control Message Protocol (ICMP) packet to the specified device and then waits for a reply. Pings can be sent from a router or a host PC.

**Step 1: Use the ping command to test connectivity between the R1 router and PC1.**

```
R1#ping 192.168.1.10
```
Type escape sequence to abort. Sending 5, 100-byte ICMP Echos to 192.168.1.10, timeout is 2 seconds: .!!!! Success rate is 80 percent  $(4/5)$ , round-trip min/avg/max = 72/79/91 ms

Each exclamation point (!) indicates a successful echo. Each period (.) on the display indicates that the application on the router timed out while it waited for a packet echo from a target. The first ping packet failed because the router did not have an ARP table entry for the destination address of the IP packet. Because there is no ARP table entry, the packet is dropped. The router then sends an ARP request, receives a response, and adds the MAC address to the ARP table. When the next ping packet arrives, it will be forwarded and be successful.

### **Step 2: Repeat the ping from R1 to PC1.**

```
R1#ping 192.168.1.10
```

```
Type escape sequence to abort.
Sending 5, 100-byte ICMP Echos to 192.168.1.10, timeout is 2 seconds:
!!!!!
Success rate is 100 percent (5/5), round-trip min/avg/max = 72/83/93 ms
R1#
```
All of the pings are successful this time because the router has an entry for the destination IP address in the ARP table.

#### **Step 3: Send an extended ping from R1 to PC1.**

To accomplish this, type **ping** at the privileged EXEC prompt and press **Enter**. Fill out the rest of the prompts as shown:

```
R1#ping
Protocol [ip]: 
Target IP address: 192.168.1.10
Repeat count [5]: 10
Datagram size [100]: 
Timeout in seconds [2]: 
Extended commands [n]: 
Sweep range of sizes [n]: 
Type escape sequence to abort.
```
Sending 10, 100-byte ICMP Echos to 192.168.1.10, timeout is 2 seconds: !!!!!!!!!! Success rate is 100 percent  $(10/10)$ , round-trip min/avg/max = 53/77/94 ms

R1#

#### **Step 4: Send a ping from PC1 to R1.**

From Windows go to **Start > Programs > Accessories > Command Prompt**. In the Command Prompt window that opens, ping R1 by issuing the following command:

C:\> **ping 192.168.1.1**

The ping should respond with successful results.

#### **Step 5: Send an extended ping from PC1 to R1.**

To accomplish this, enter the following command at the Windows command prompt:

```
C:\>ping 192.168.1.1 –n 10
```
There should be 10 successful responses from the command.

### **Task 11: Using traceroute.**

The **traceroute** command is an excellent utility for troubleshooting the path that a packet takes through an internetwork of routers. It can help to isolate problem links and routers along the way. The **traceroute** command uses ICMP packets and the error message generated by routers when the packet exceeds its Time-To-Live (TTL). This operation can be performed at either the user or privileged EXEC modes. The Windows version of this command is **tracert**.

**Step 1: Use the traceroute command at the R1 privileged EXEC prompt to discover the path that a packet will take from the R1 router to PC1.**

```
R1#traceroute 192.168.1.10
Type escape sequence to abort.
Tracing the route to 192.168.1.10
     1 192.168.1.10 103 msec 81 msec 70 msec 
  R1#
```
**Step 2: Use the tracert command at the Windows command prompt to discover the path that a packet will take from the R1 router to PC1.**

C:\>**tracert 192.168.1.1**

Tracing route to 192.168.1.1 over a maximum of 30 hops: 1 71 ms 70 ms 73 ms 192.168.1.1

Trace complete.

 $C: \>$ 

## **Task 12: Create a start.txt File.**

Router configurations can be captured to a text (.txt) file and saved for later use. The configuration can be copied back to the router so that the commands do not have to be entered one at a time.

## **Step 1: View the running configuration of the router using the show running-config command.**

```
R1#show running-config 
!
version 12.3
!
hostname R1
!
!
enable secret 5 $1$J.hq$Ds72Qz86tvpcuW2X3FqBS.
!
no ip domain-lookup
!
interface FastEthernet0/0
 description R1 LAN
mac-address 0007.eca7.1511
 ip address 192.168.1.1 255.255.255.0
 duplex auto
 speed auto
!
interface FastEthernet0/1
 mac-address 0001.42dd.a220
 no ip address
 duplex auto
 speed auto
 shutdown
!
interface Serial0/0/0
 description Link to R2
ip address 192.168.2.1 255.255.255.0
clock rate 64000
!
interface Serial0/0/1
no ip address
shutdown
!
interface Vlan1
no ip address
shutdown
!
ip classless
!
!
!
!
line con 0
password cisco
line vty 0 4
password cisco
 login
!
```
end

R1#

## **Step 2: Copy the command output.**

Select the command output. From the HyperTerminal Edit menu, choose the copy command.

## **Step 3: Paste output in Notepad.**

Open Notepad. Notepad is typically found on the **Start** menu under **Programs > Accessories**. From the Notepad Edit menu, click **Paste**.

### **Step 4: Edit commands.**

Some commands will have to be edited or added before the startup script can be applied to a router. Some of these changes are:

- Adding a **no shutdown** command to FastEthernet and serial interfaces that are being used.  $\bullet$
- Replacing the encrypted text in the **enable secret** command with the appropriate password.  $\bullet$
- Removing the **mac-address** command from the interfaces.  $\bullet$
- Removing the **ip classless** command.  $\bullet$
- Removing unused interfaces.  $\bullet$

Edit the text in the Notepad file as shown below:

```
hostname R1
!
!
enable secret class
!
no ip domain-lookup
!
interface FastEthernet0/0
 description R1 LAN
   ip address 192.168.1.1 255.255.255.0
 no shutdown
 duplex auto
speed auto
!
interface Serial0/0/0
 description Link to R2
 ip address 192.168.2.1 255.255.255.0
 clock rate 64000
no shutdown
!
!
!
!
line con 0
password cisco
line vty 0 4
password cisco
 login
```

```
!
end
```
**Step 5: Save the open file in Notepad to start.txt.**

## **Task 13: Load the start.txt File onto the R1 Router.**

#### **Step 1: Erase the current startup configuration of R1.**

Confirm the objective when prompted, and answer **no** if asked to save changes. The result should look something like this:

```
R1#erase startup-config
Erasing the nvram filesystem will remove all files! Continue? [confirm]
[OK]
Erase of nvram: complete
Router#
```
## **Step 2: When the prompt returns, issue the reload command.**

Confirm the objective when prompted. After the router finishes the boot process, choose not to use the AutoInstall facility, as shown:

```
Would you like to enter the initial configuration dialog? [yes/no]: no
Would you like to terminate autoinstall? [yes]: 
Press Enter to accept default.
Press RETURN to get started!
```
### **Step 3: Enter global configuration mode.**

```
Router#configure terminal 
Enter configuration commands, one per line. End with CNTL/Z.
Router(config)#
```
#### **Step 4: Copy the commands.**

In the start.txt file that was created in Notepad, select all the lines, and then choose **Edit > Copy**.

#### **Step 5: From the HyperTerminal Edit menu, choose Paste to Host.**

## **Step 6: Verify the running configuration.**

After all of the pasted commands have been applied, use the **show running-config** command to verify that the running configuration appears as expected.

#### **Step 7: Save the running configuration,**

Save the running configuration to NVRAM using the **copy running-config startup-config** command.

```
R1#copy running-config startup-config
Building configuration...
[OK]R1#
```
# **Appendix 1: Installing and Configuring Tera Term for use on Windows XP**

Tera Term is a free terminal emulation program for Windows. It can be used in the lab environment in place of Windows HyperTerminal. Tera Term can be obtained at the following URL:

<http://hp.vector.co.jp/authors/VA002416/teraterm.html>

Download the "ttermp23.zip", unzip it, and install Tera Term.

## **Step 1: Open the Tera Terminal program.**

## **Step 2: Assign Serial port.**

To use Terra Term to connect to the router console, open the **New connection** dialog box and select the **Serial** port.

## **Step 3: Set Serial port parameters.**

Set appropriate parameters for Port in the Serial section of the **Tera Term:New Connection** dialog box. Normally, your connection is through COM1. If you are unsure what port to use, ask your instructor for assistance.

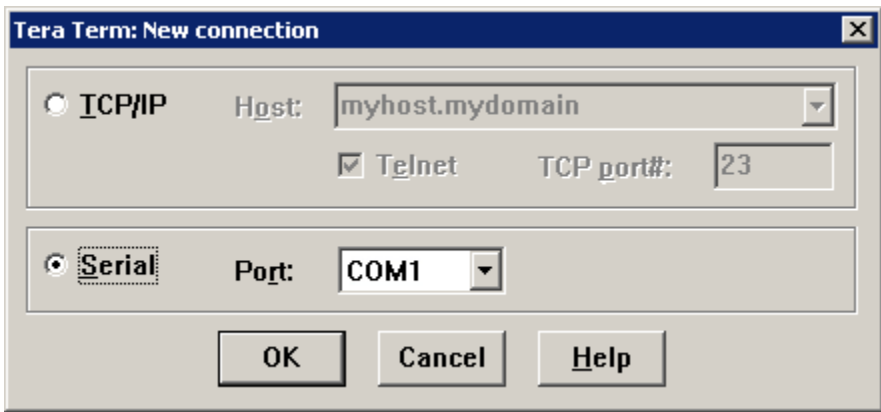

## **Step 4: Configure settings.**

Terra Term has some settings that can be changed to make it more convenient to use. From the **Setup > Terminal** menu, check the **Term size = win size** checkbox. This setting allows command output to remain visible when the Terra Term window is resized.

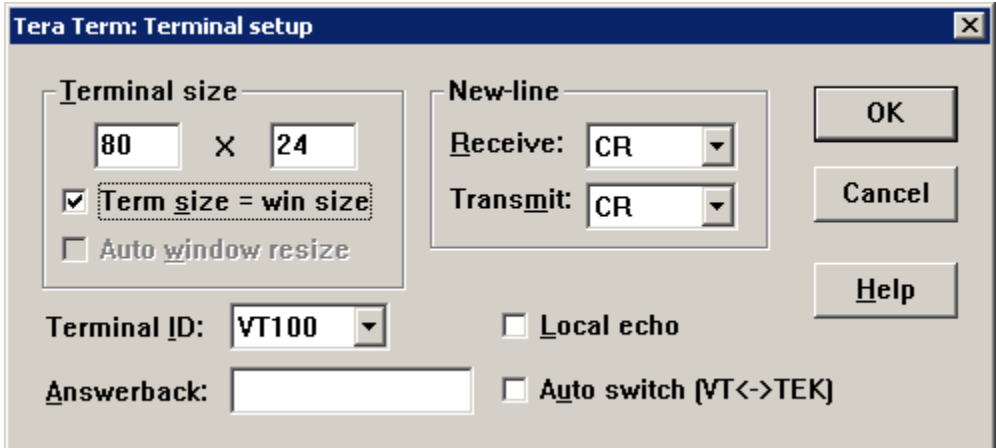

## **Step 5: Change scroll buffer number.**

From the **Setup > Window** menu, change the scroll buffer number to a number higher than 100. This setting allows you to scroll up and view previous commands and outputs. If there are only 100 lines available in the buffer, only the last 100 lines of output are visible. In the example below, the scroll buffer has been changed to 1000 lines.

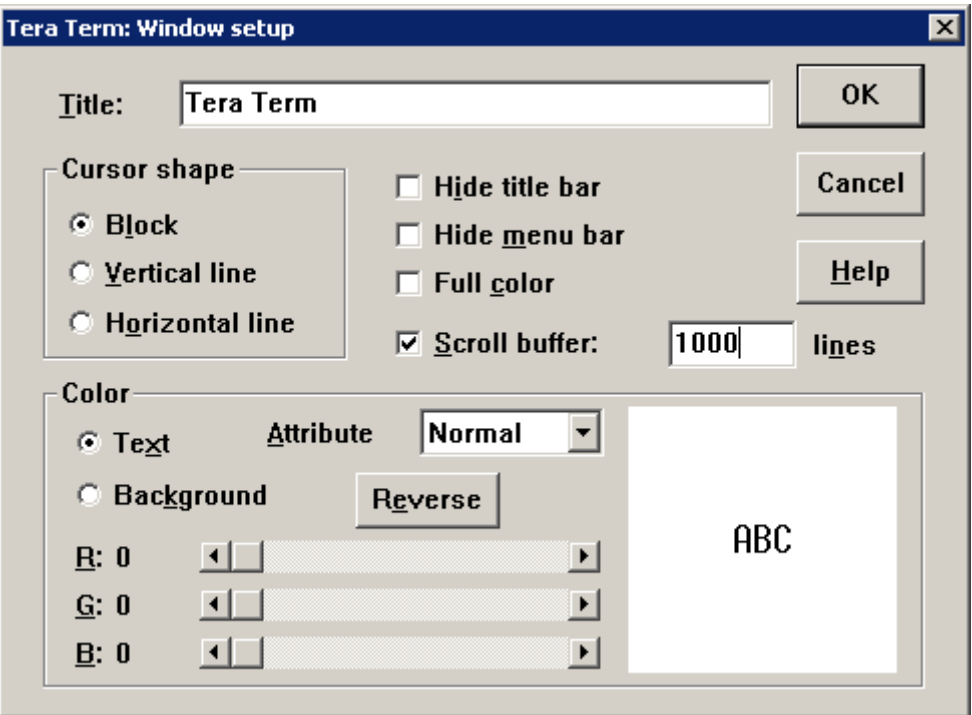

# **Appendix 2: Configuring Tera Term as the Default Telnet Client in Windows XP**

Be default, Windows may be set to use HyperTerminal as the Telnet client. Windows may also be set to use the DOS version of Telnet. In the NetLab environment, you can change the Telnet client to **Local Telnet Client**, which means that NetLab will open the current Windows default Telnet client. This may be set to HyperTerminal or to the DOS-like version of Telnet embedded in the Windows operating system.

Complete the following steps to change your default Telnet client to Tera Term (or any other Telnet client):

## **Step 1: Go to Folder Options.**

Double-click **My Computer**, and then choose **Tools > Folder Options**.

## **Step 2: Go to (NONE) URL:Telnet Protocol.**

Click the **File Types** tab and scroll down in the list of **Registered file types:** until you find the **(NONE) URL:Telnet Protocol** entry. Select it and then click the **Advanced** button.

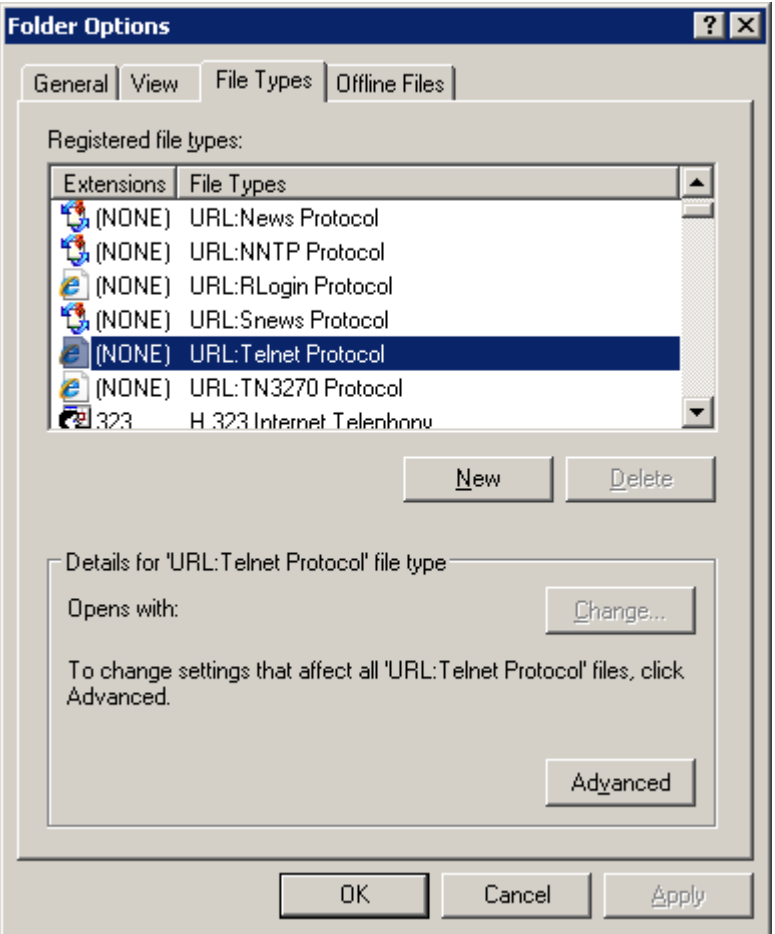

## **Step 3: Edit the open action.**

**Edit File Type ? X** URL:Telnet Protocol Change Icon... Actions: ppen New... Edit.. Remove Set Default  $\boxed{\blacktriangledown}$  Confirm open after download п Always show extension **F** Browse in same window OK. Cancel

In the **Edit File Type** dialog box, click **Edit** to edit the **open** action.

## **Step 4: Change the application.**

In the **Editing action for type: URL: Telnet Protocol** dialog box, the **Application used to perform action** is currently set to HyperTerminal. Click **Browse** to change the application.

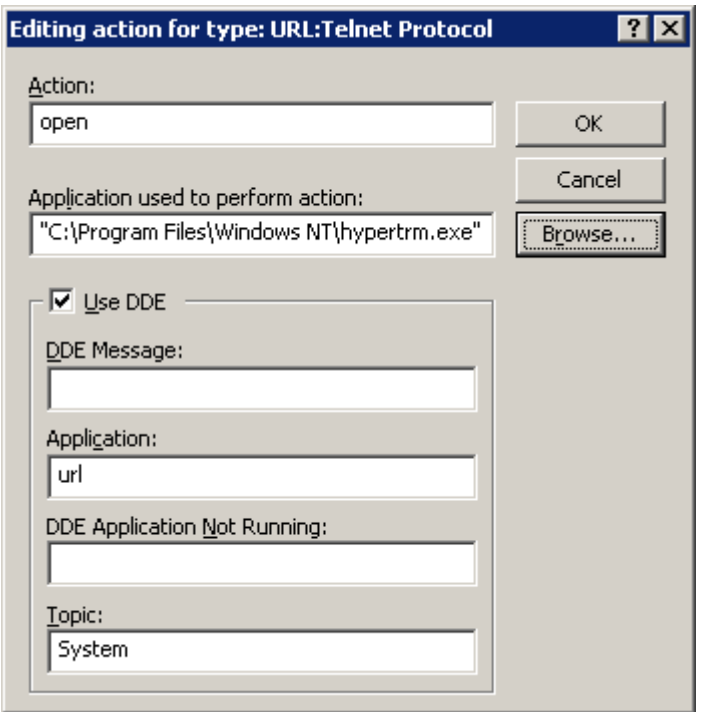

## **Step 5: Open ttermpro.exe.**

Browse to the Tera Term installation folder. Click the ttermpro.exe file to specify this program for the **open** action, and then click **Open**.

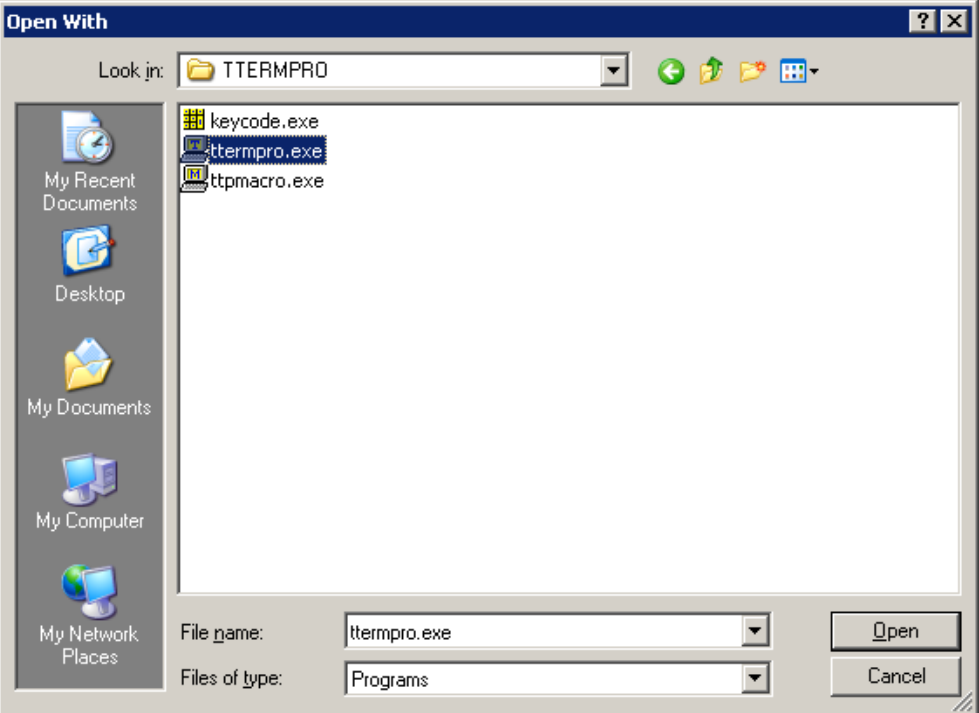

## **Step 6: Confirm ttermpro.exe and close.**

Click **OK** twice and then **Close** to close the **Folder Options** dialog box. The Windows default Telnet client is now set to Tera Term.

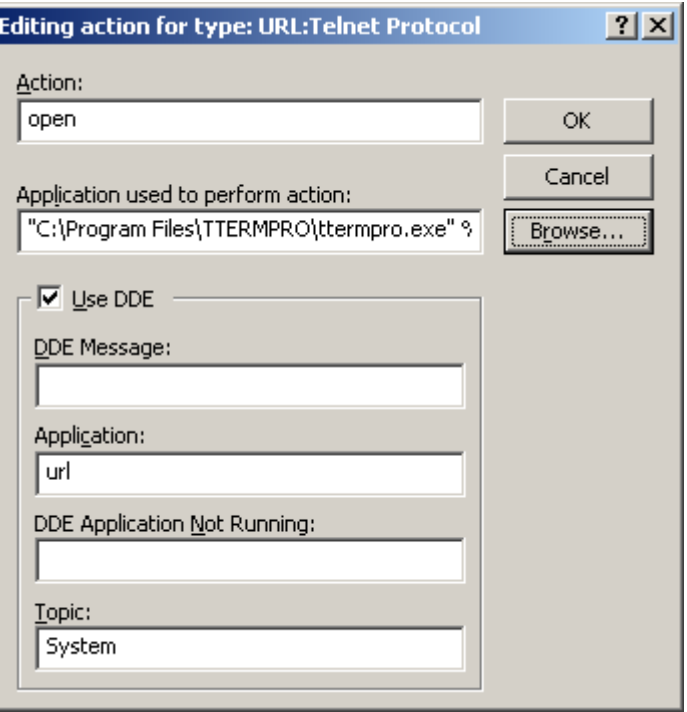

# **Appendix 3: Accessing and Configuring HyperTerminal**

In most versions of Windows, HyperTerminal can be found by navigating to **Start > Programs > Accessories > Communications > HyperTerminal**.

## **Step 1: Create a new connection.**

Open HyperTerminal to create a new connection to the router. Enter an appropriate description in the **Connection Description** dialog box and then click **OK**.

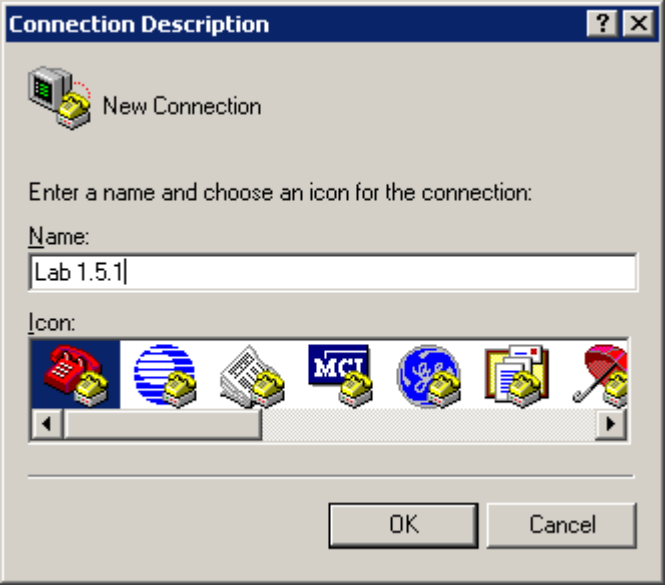

## **Step 2: Assign COM1 port.**

On the **Connect To** dialog box, make sure the correct serial port is selected in the **Connect using** field. Some PCs have more than one COM port. Click **OK**.

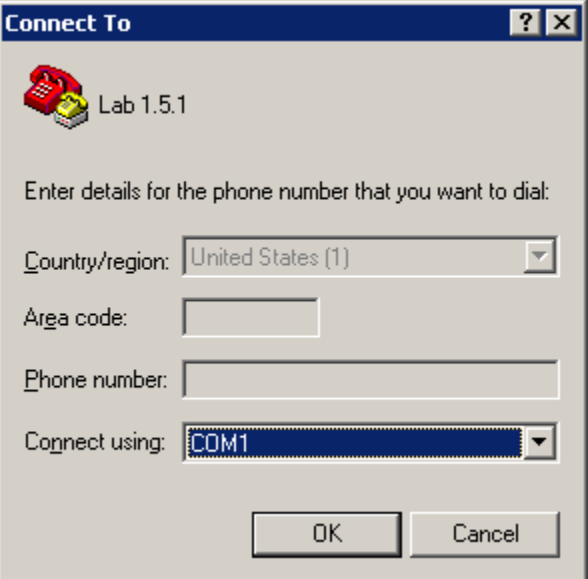

## **Step 3: Set COM1 properties.**

In the **COM1 Properties** dialog box under Port Setting, clicking **Restore Defaults** normally sets the correct properties. If not, set the properties to the values show in the following graphic, and then click OK.

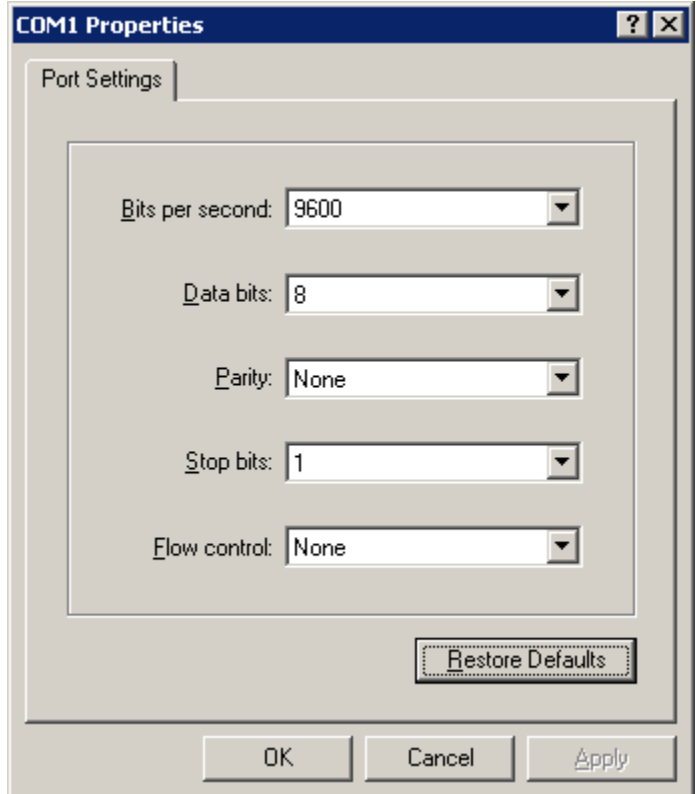

# **Step 4: Verify connection.**

You should now have a console connection to the router. Press **Enter** to get a router prompt.